## **Wikiprint Book**

**Title: Wykres obciążenia zasobów**

**Subject: eDokumenty - elektroniczny system obiegu dokumentów, workflow i CRM - NewBusinessAdmin/Calendar/Resources**

**Version: 10**

**Date: 04/19/25 02:35:30**

## **Table of Contents**

*Wykres obciążenia zasobów 3*

[Podręcznik użytkownika](http://support.edokumenty.eu/trac/wiki/NewBusinessAdmin) > [Kalendarz](http://support.edokumenty.eu/trac/wiki/NewBusinessAdmin/Calendar) > Wykres obciążenia zasobów

## **Wykres obciążenia zasobów**

Definiowanie, modyfikacja i usuwanie zasobów w systemie eDokumenty odbywa się w [Panelu sterowania.](http://support.edokumenty.eu/trac/wiki/NewBusinessAdmin/Settings/ControlPanel) Każdy zasób ma przypisanego opiekuna i kalendarz. Zasoby te możemy rezerwować na etapie [dodawania zdarzeń](http://support.edokumenty.eu/trac/wiki/NewBusinessAdmin/Calendar/AddEditEvent) (np. rezerwacja samochodu na wyjazd służbowy) oraz sprawdzać ich dostępność na **wykresie obciążania zasobów** i na **[kalendarzu](http://support.edokumenty.eu/trac/wiki/NewBusinessAdmin/Calendar/View)**.

Aby wyświetlić **wykres obciążenia zasobów** klikamy w menu górnym pozycję **Akcje > Obłożenie zasobów**.

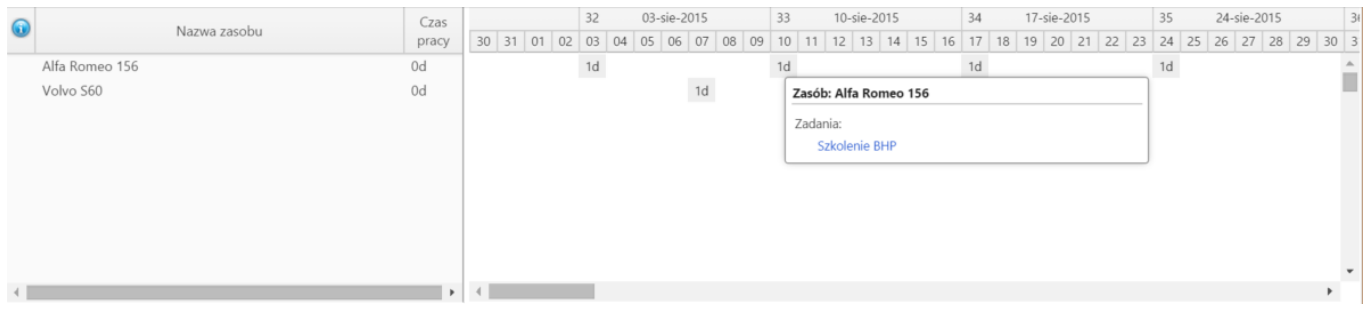

## *Wykres obłożenia zasobów*

W oknie po lewej stronie wyświetlana jest nazwa zasobu, na linii czasu po prawej stonie odczytujemy, na jakie dni dany zasób został zarezerwowany. Informacja o zdarzeniu, do którego przydzielono zasób, jest wyświetlona po skierowaniu kursora na szary prostokąt lub po jego kliknięciu. Szczegóły zdarzenia możemy wyświetlić po kliknięciu odnośnika w wyświetlonym dymku.